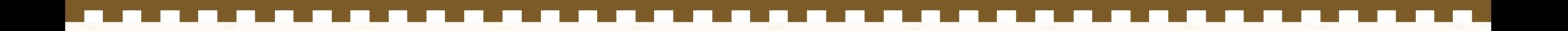

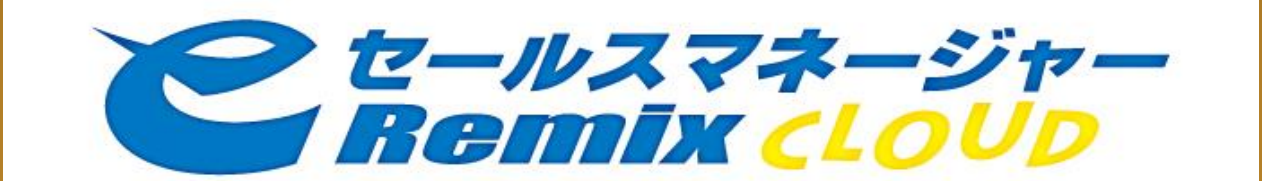

# 基本操作ドリル

部署名 : インコンコンコンコンコン 氏名 : ポンポン 氏名 :

<貴社向けデモ環境URL> https://acacia2.softbrain.co.jp/bpmxxxxxxxxxxx/esales-pc

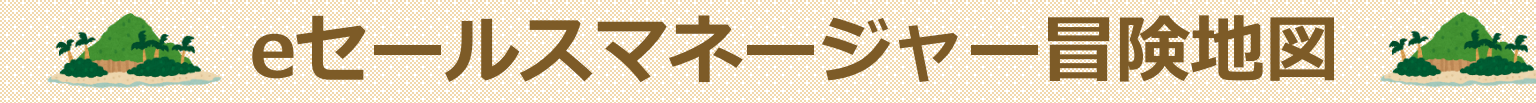

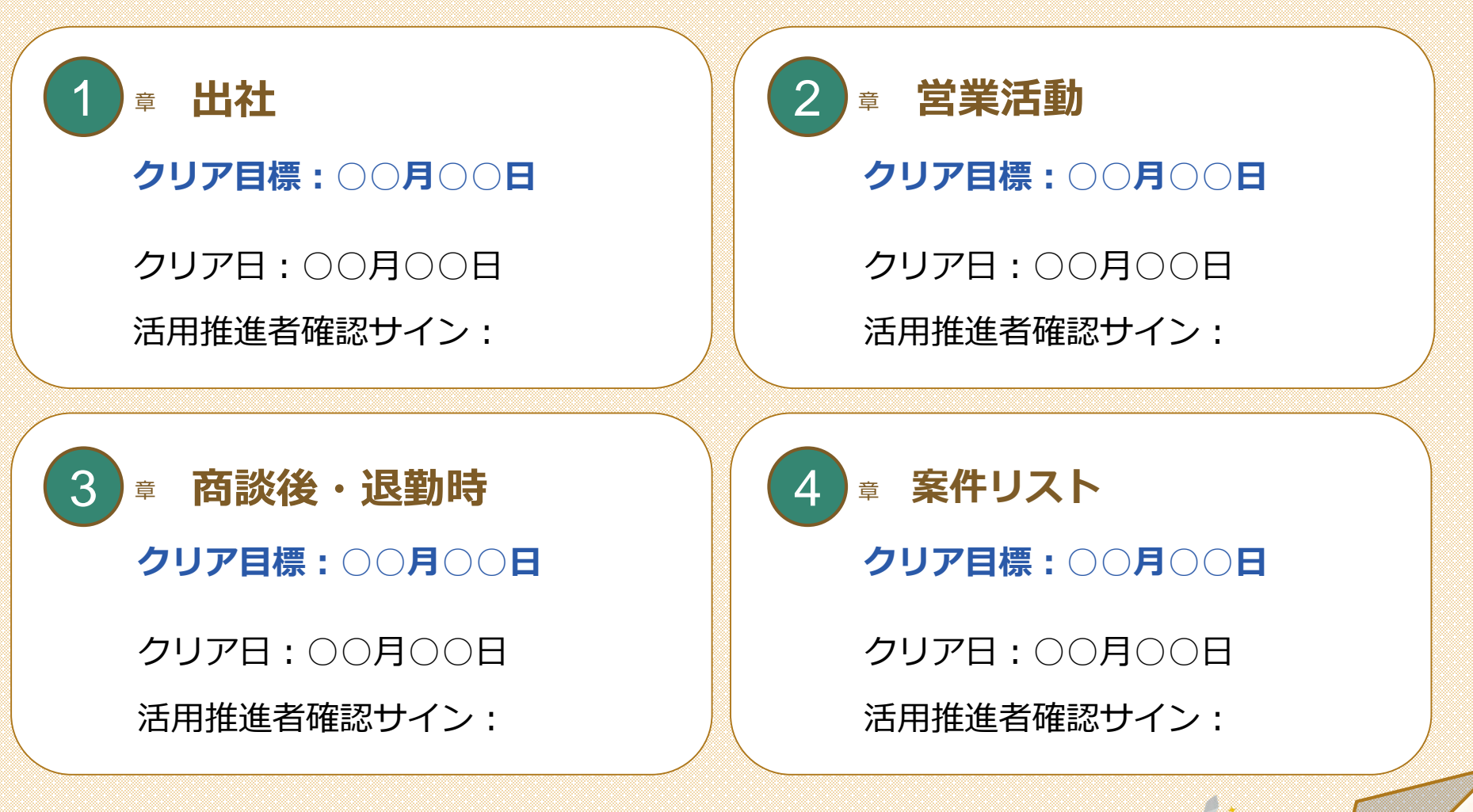

名章の課題をクリアしたら「クリア日」を入力の上、活用推進者の確認を受けてください!

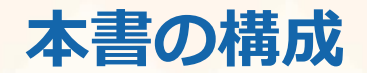

#### **各章毎に解説スライドと課題スライドを設けております。**

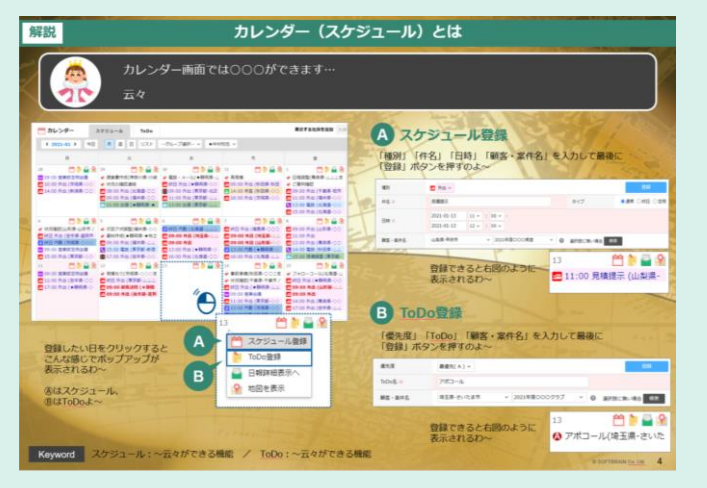

**緑色のタイトル**のスライドは解説スライドです。 まずは何ができる機能なのかをご確認ください。 各解説ページには解説動画も作成しております。 デモ環境ログイン後、画面右上の ヘルプ ボタンから該当の 動画を参照してください。

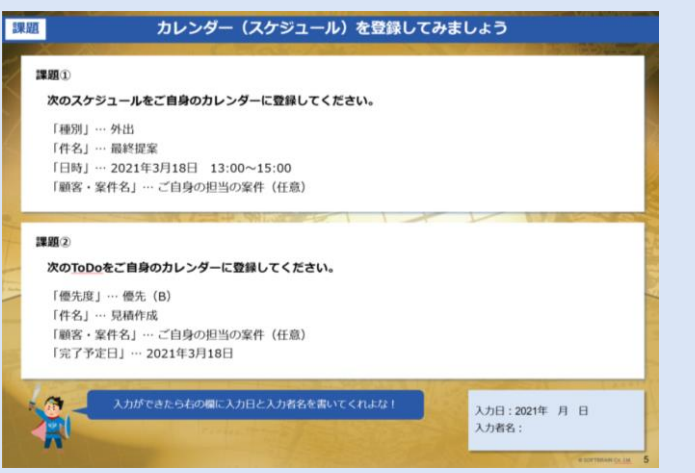

**青色のタイトル**のスライドは課題スライドです。 上記の解説のスライドまたは解説動画を参考にしながら 記載されている課題についてご自身のeセールスマネージャーに 登録してください。

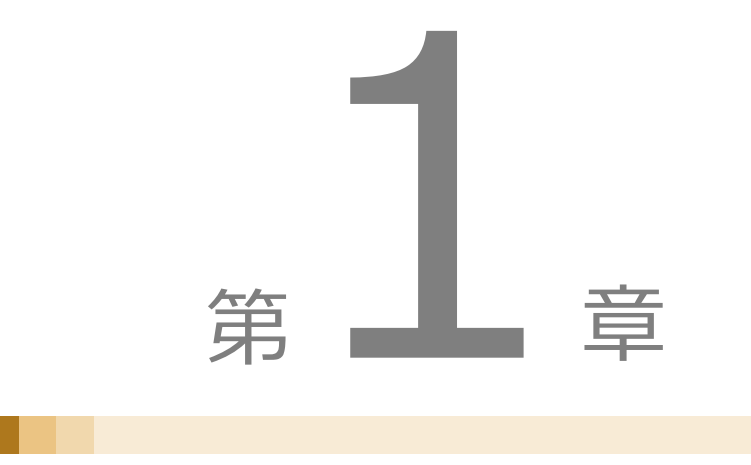

© SOFTBRAIN Co., Ltd. 4

出社

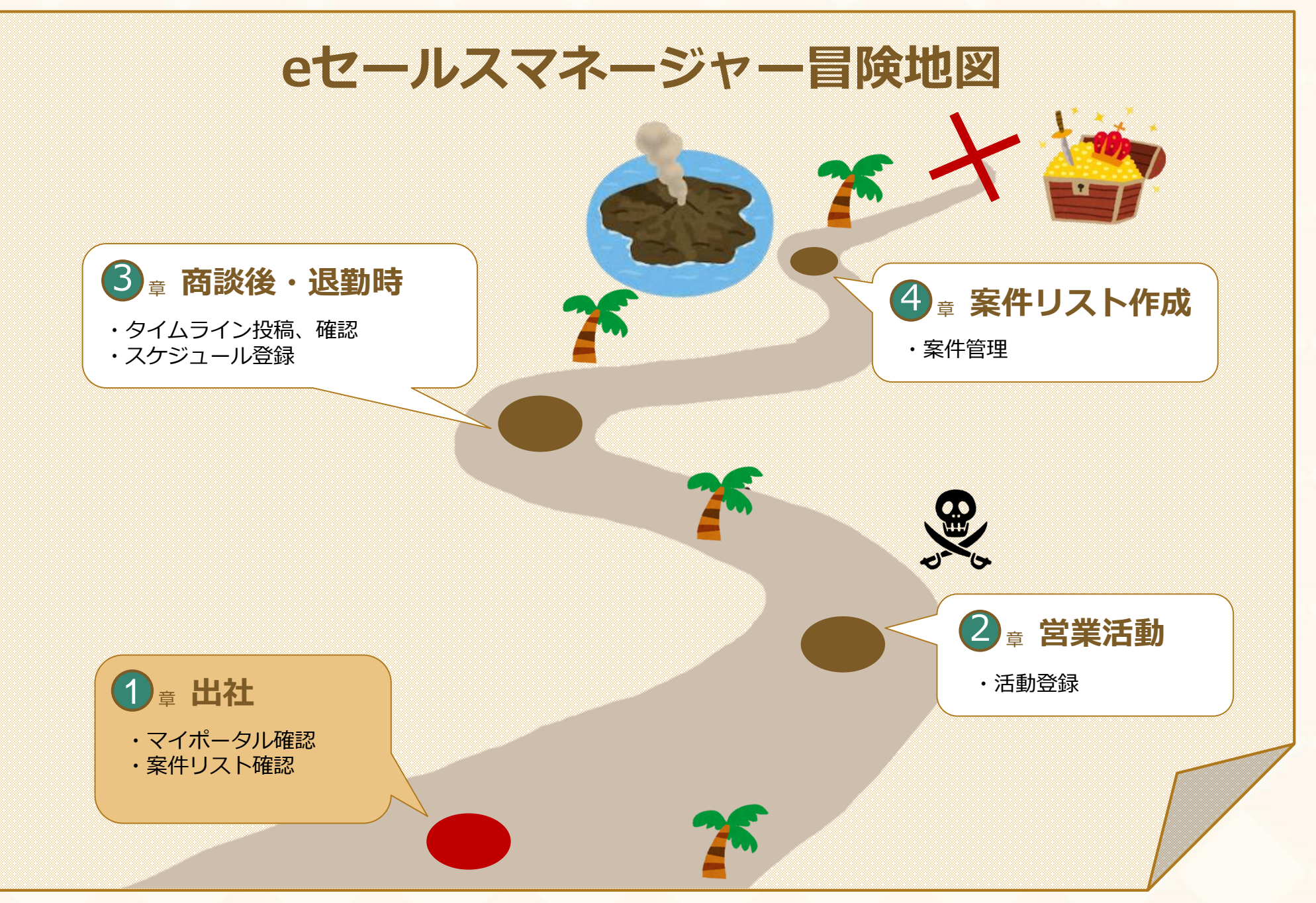

#### **マイポータルとは**

解説動画 2分52秒より

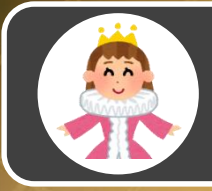

**解説**

マイポータルとは、本日するべきこと、今月するべきことを1画面に集約したダッシュボードです。 本日のスケジュール、ToDo、予実集計、案件リストを1画面で確認できるため、 1日の始めの情報確認に便利です。

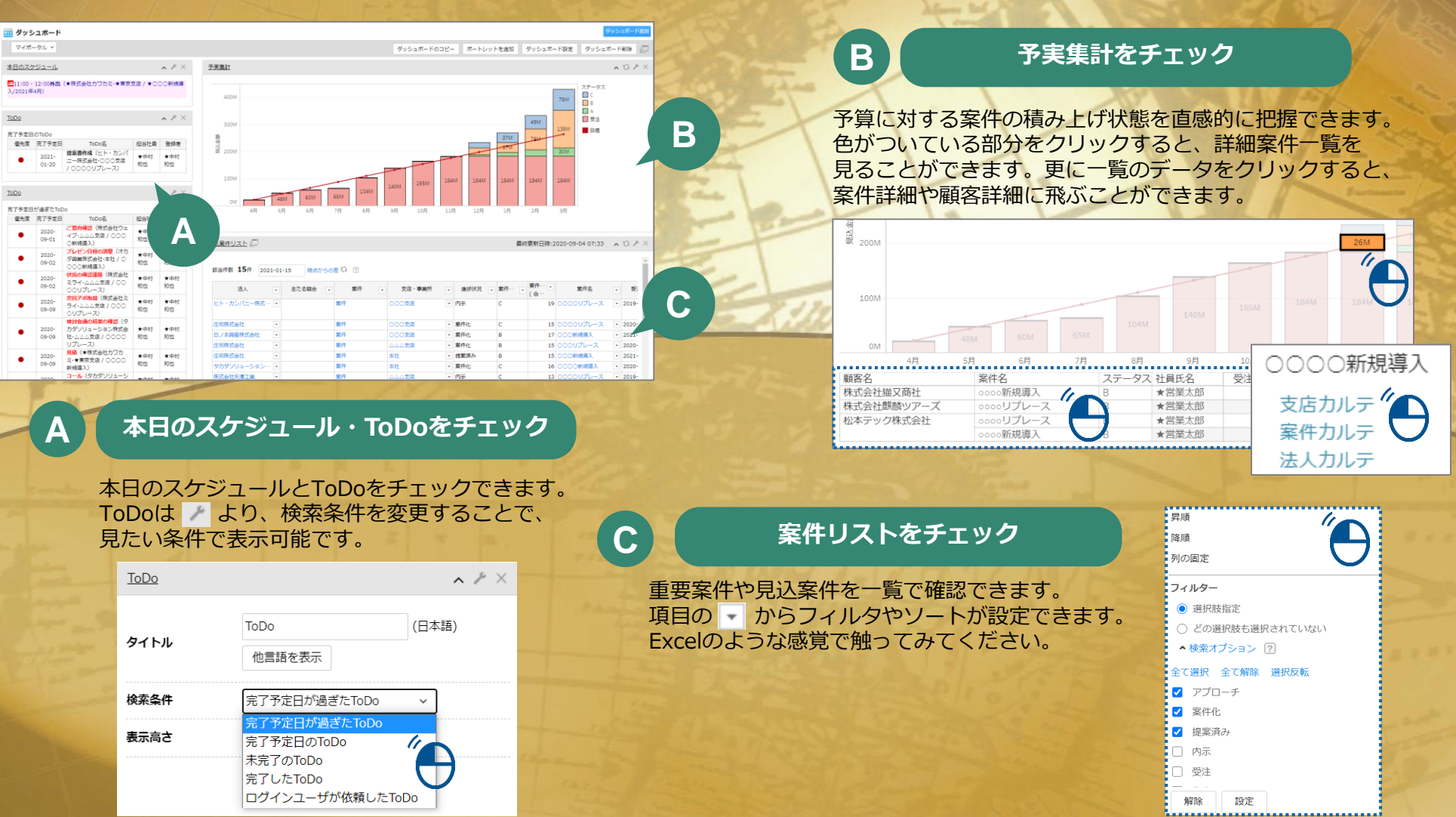

#### **案件リストとは**

#### 解説動画 5分00秒より

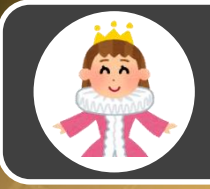

**解説**

案件リストとは一定の条件に合致する案件を自動でリストアップする機能です。 自分の担当案件や見たい案件をリストアップすることで、効率的に案件管理ができます。 リストはExcelのような感覚で操作可能です。

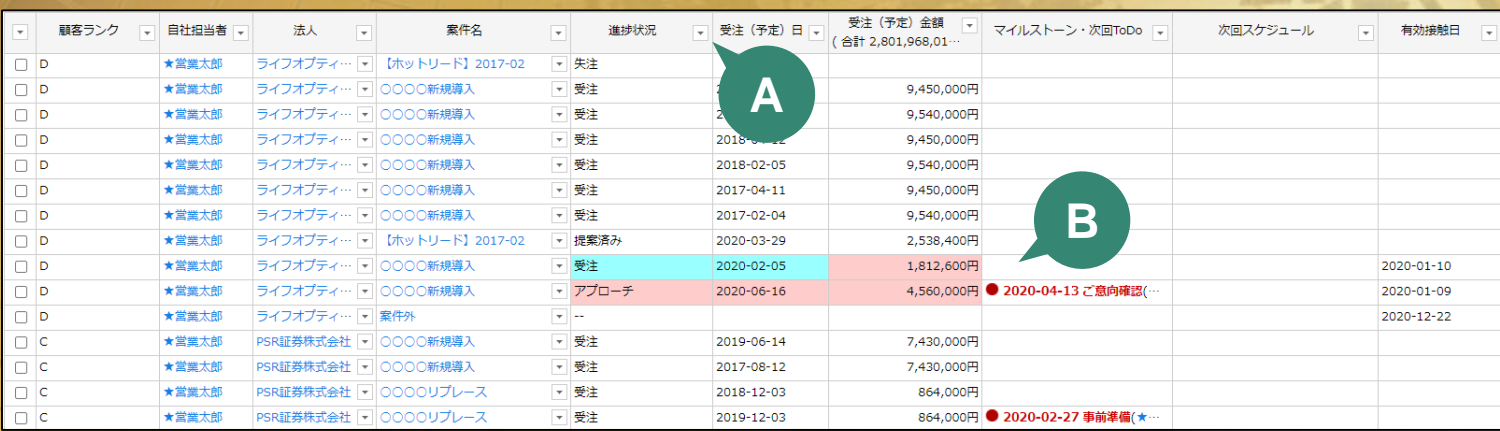

項目の からフィルタやソートが設定できます。 Excelのような感覚で触ってみてください。

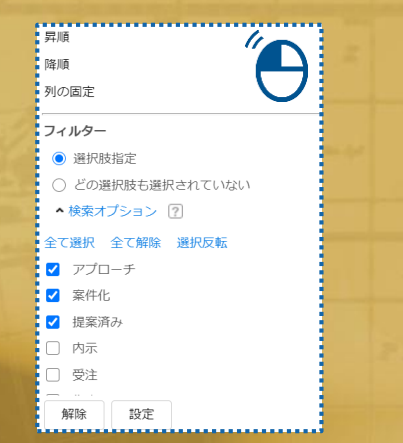

#### **A** フィルタやソートをかけて見やすく **B A おくて A おくて A おくて A おくて A 商談の前進・後退を色でチェック**

案件リスト左上の 2019-06-01 時点からの差 を設定すると、 設定した日から変化があったデータが赤青で表示され ます。商談の前進・後退が可視化されるため、効率的 に情報をチェックできます。 また、期限が超過したToDoも赤字で確認できます。

 $\mathfrak{m}$ 

**凡例** 増加・前進 減少・後退 **赤字** 期限超過

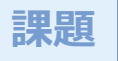

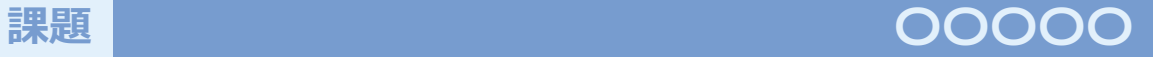

**次の**

#### **課題②** 顧客の実態に合わせて、担当者にて決定し記載する

**次の**

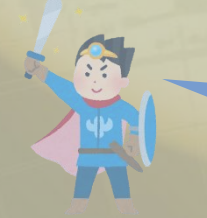

入力ができたら右の欄に入力日と入力者名を書いてくれよな! 록 アントン 課題期限:2021年○月○日

入力日:2021年○○月○○日 入力者名:

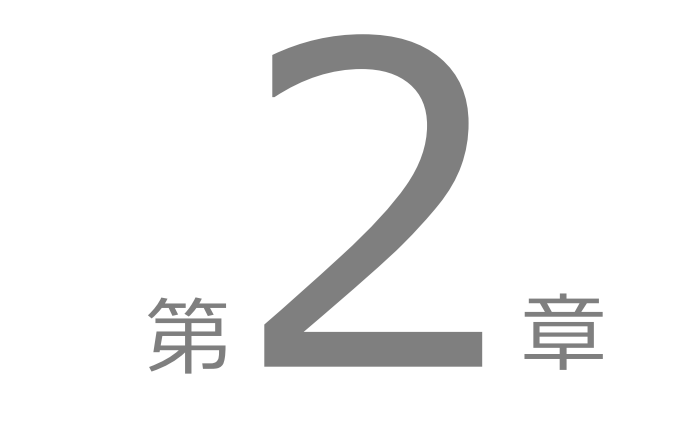

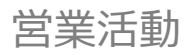

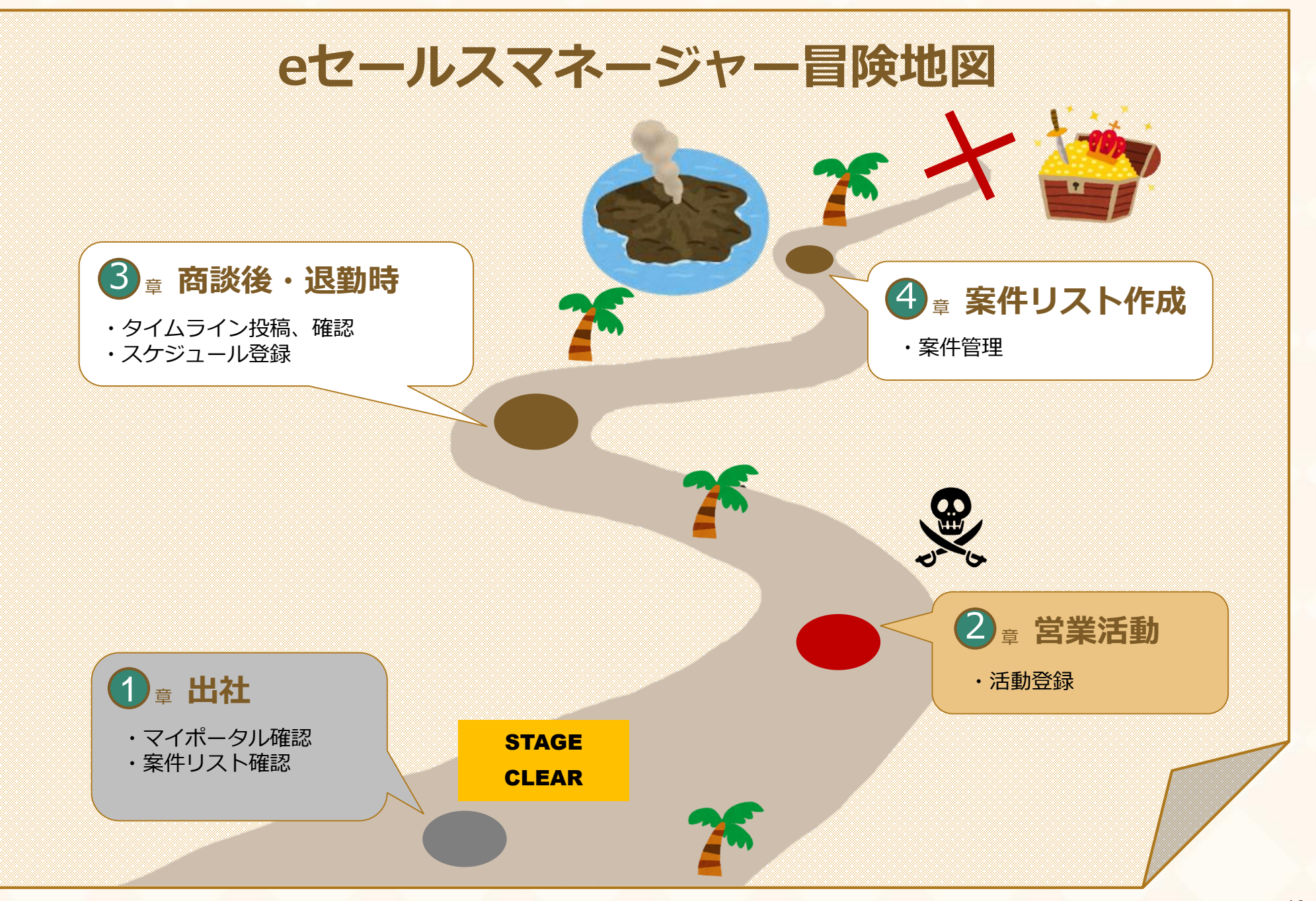

#### **解説 | インスコンスコンスコンスコンスコンスプロン 活動登録とは**

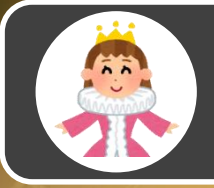

活動登録とは日々の営業活動を記録・入力する機能です。 過去の入力情報は活動登録画面に表示されているため、変更点だけの簡単入力です。 入力した情報は顧客、案件、スケジュール、ToDoなどあらゆる情報に自動反映されます。

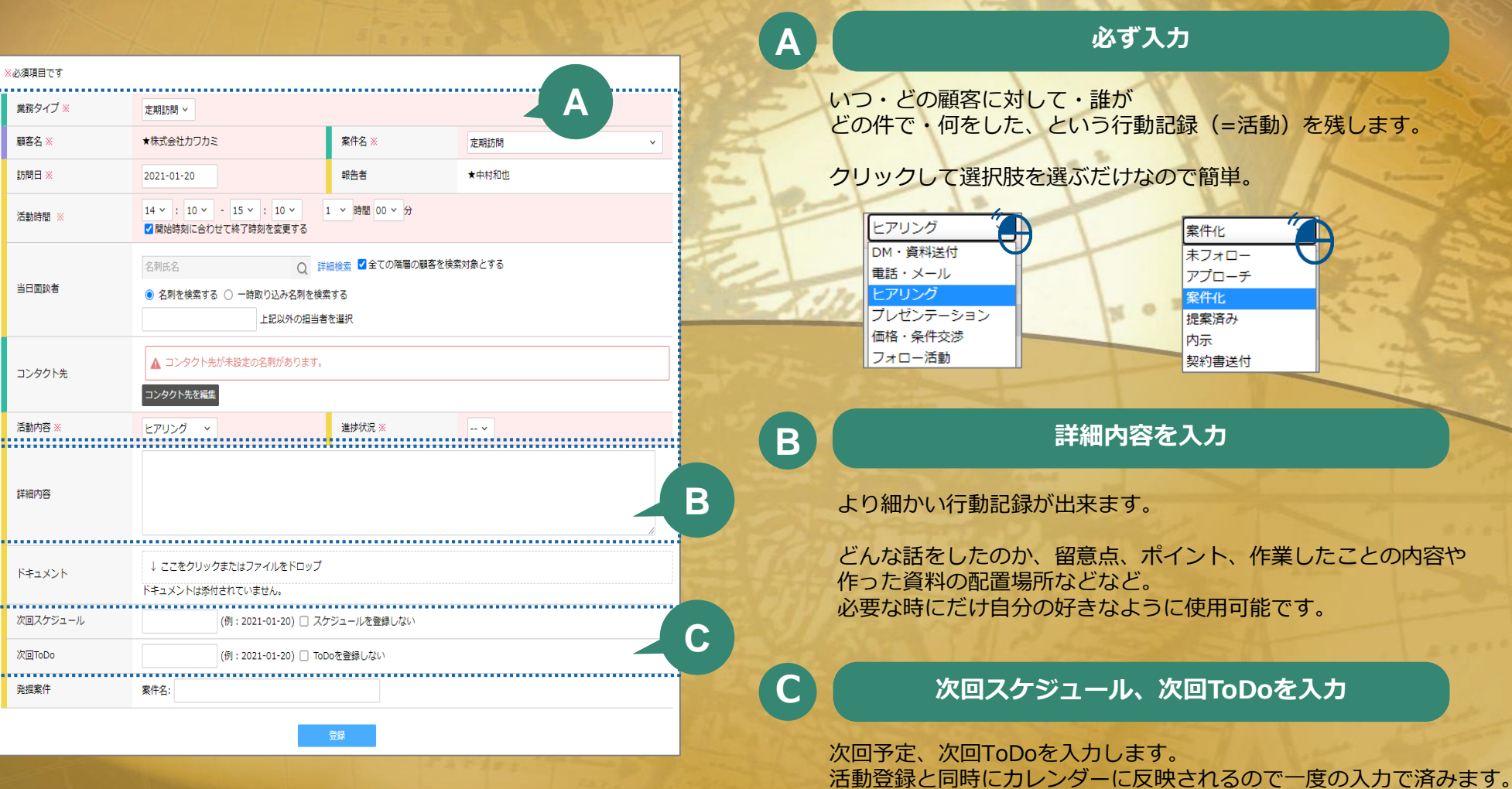

### 解説 インスタイン 活動登録画面への遷移 (マイポータル)

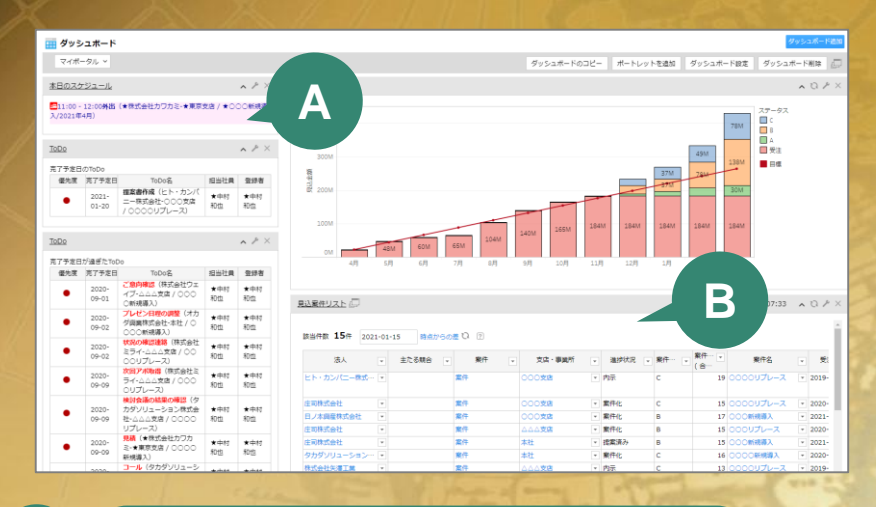

本日のスケジュールをクリックするとポップアップが表示されます。 ポップアップの 活動会 をクリックすると活動登録画面が開きます。

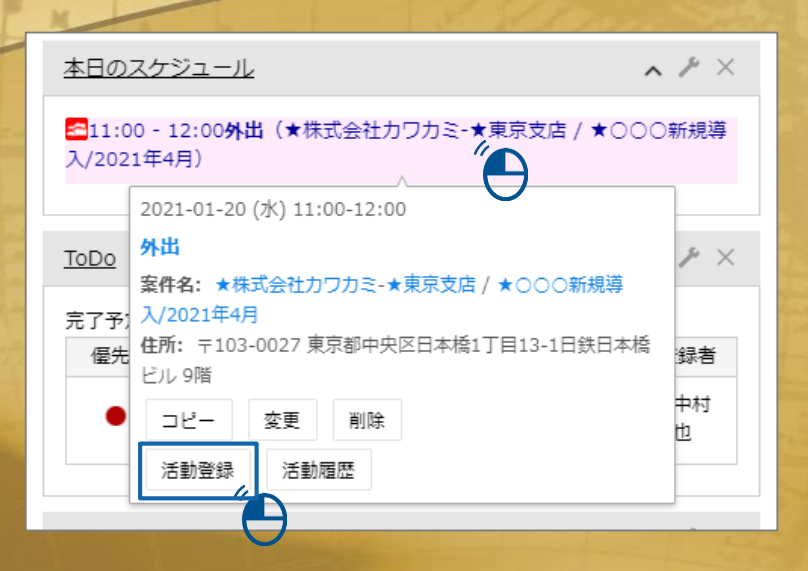

# **A 本日のスケジュールから B 見込案件リストから**

s.

**State** 

見込案件リストの案件名横の トカら 日 活動登録 をクリックすると 活動登録画面が開きます。

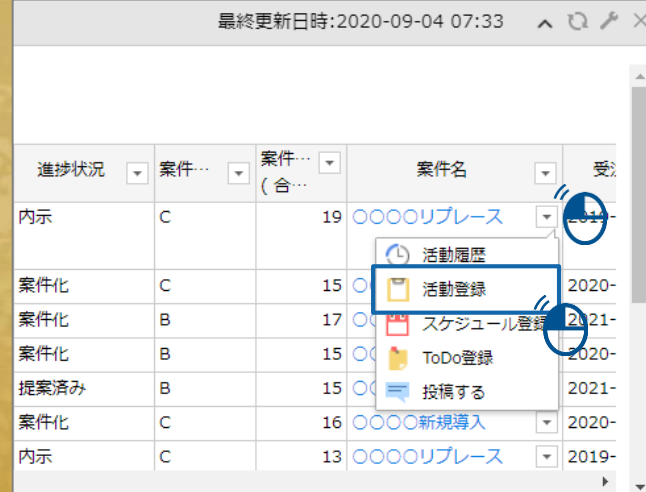

### **解説 活動登録画面への遷移(カレンダー・案件リスト)**

解説動画 11分25秒より

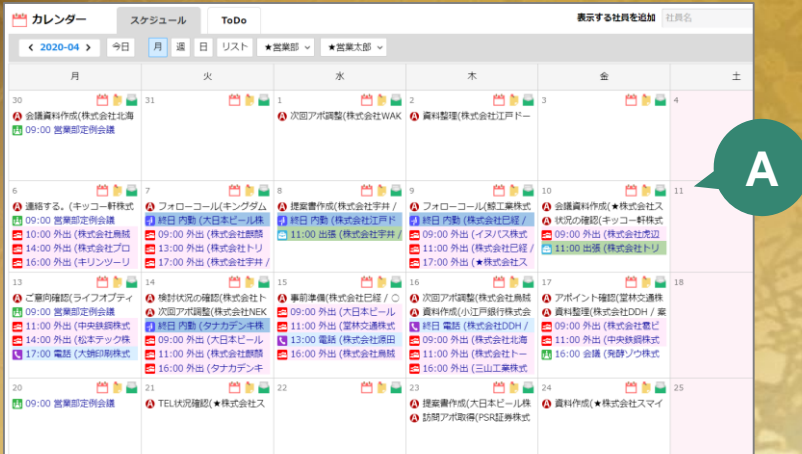

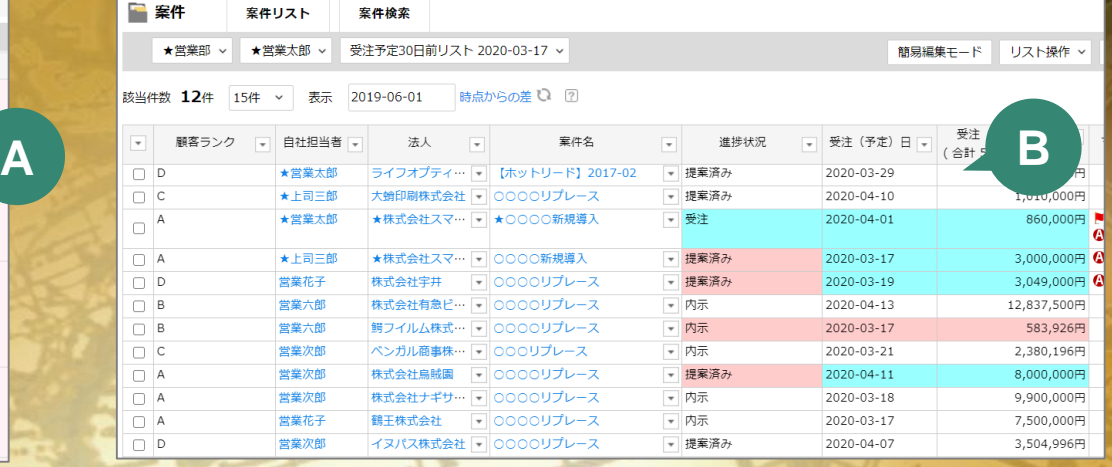

**A 本日のスケジュールから B 案件リストから**

#### スケジュールをクリックするとポップアップが表示されます。 ポップアップの みは をクリックすると活動登録画面が開きます。

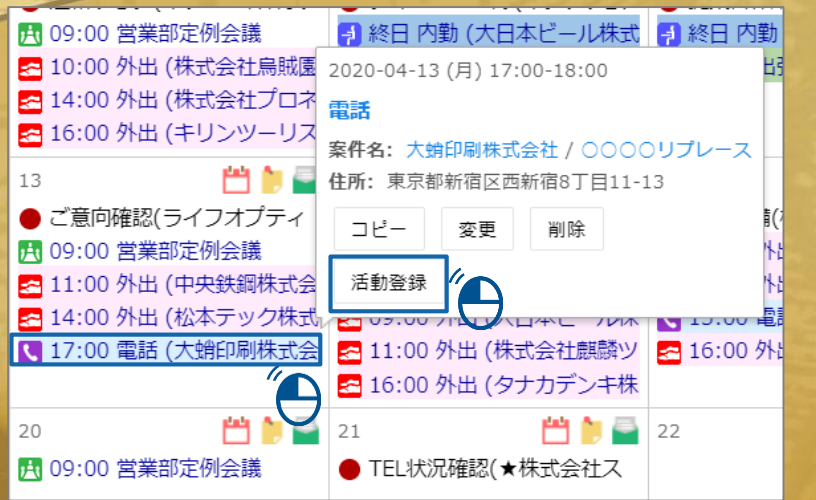

案件リストの案件名横の マ から ■ 活動登録 をクリックすると 活動登録画面が開きます。

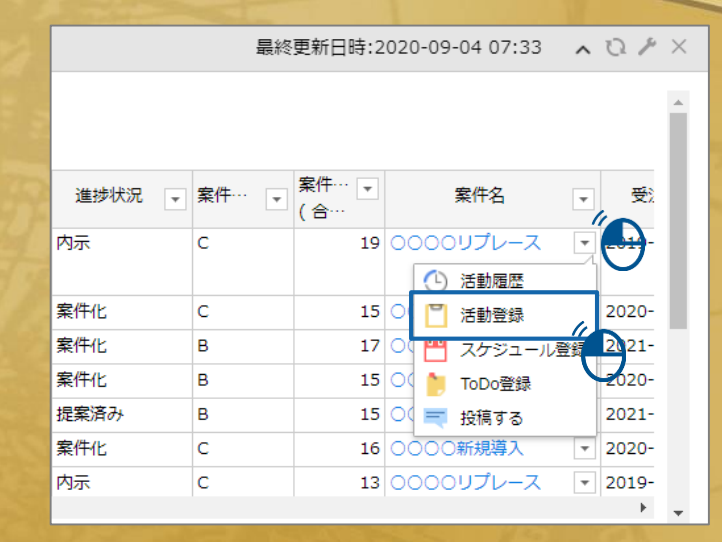

© SOFTBRAIN Co., Ltd. 13

**課題①**

**次の活動をダッシュボード「マイポータル」の「見込み案件リスト」から登録してください。**

#### **課題②** 顧客の実態に合わせて、担当者にて決定し記載する

**次の**

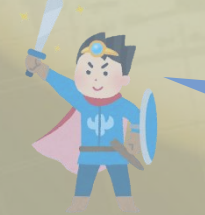

入力ができたら右の欄に入力日と入力者名を書いてくれよな! 록 | 課題期限:2021年○月○日

入力日:2021年○○月○○日 入力者名:

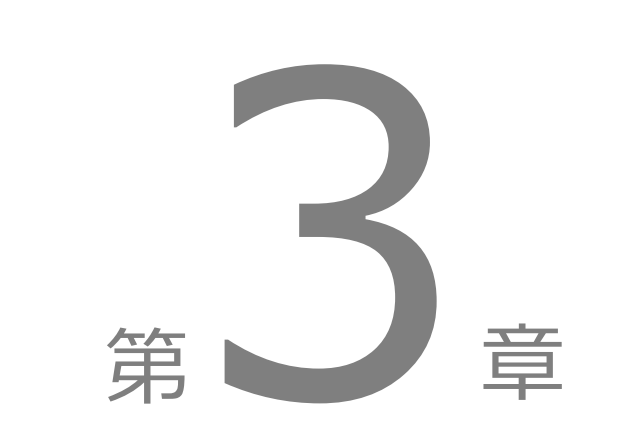

商談後・退勤時

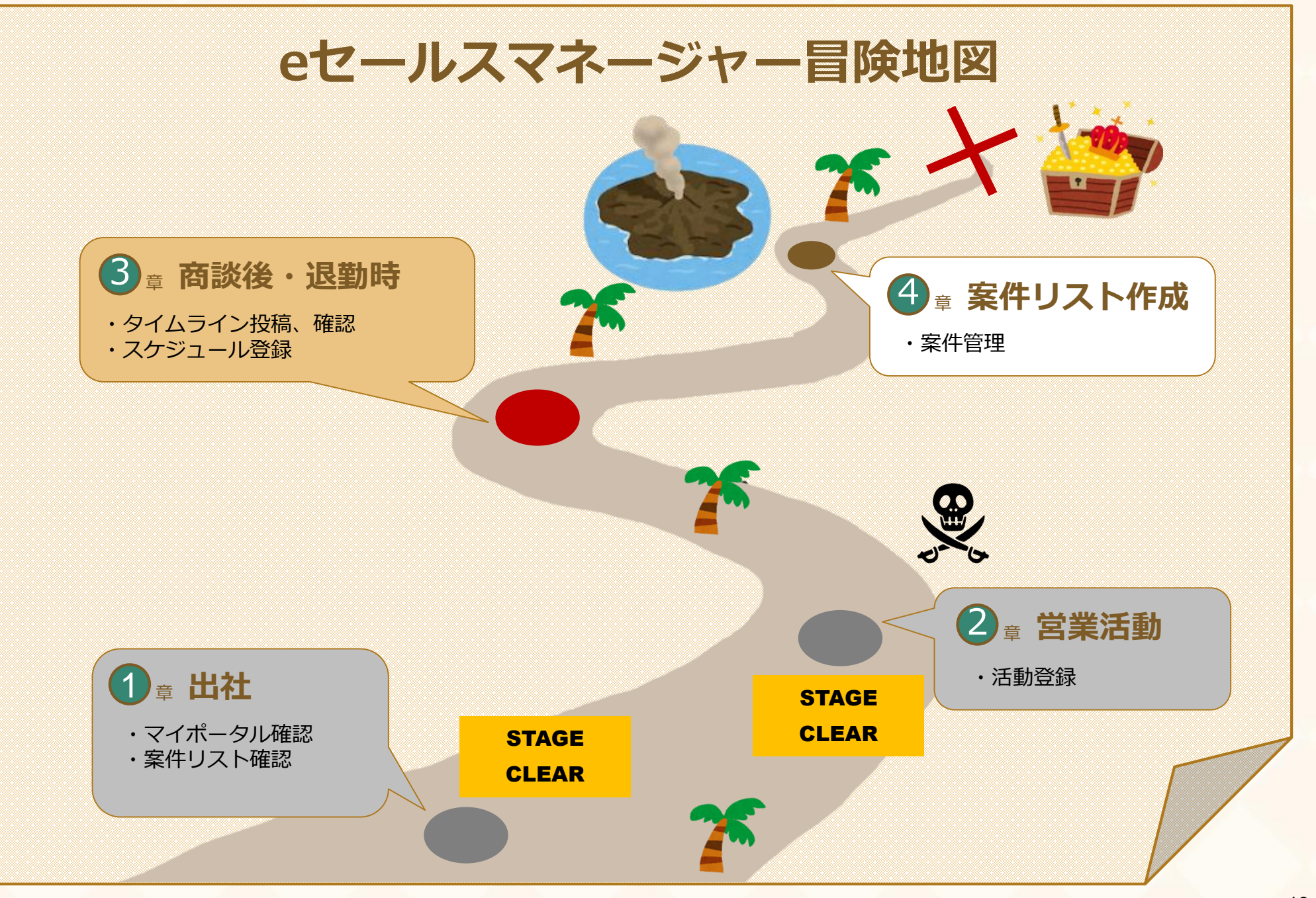

#### **タイムラインとは**

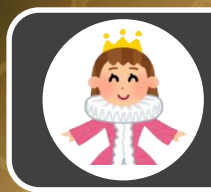

**解説**

タイムラインとはユーザー間での情報共有、相互コメント・アドバイスができる社内SNSです。 ウォッチ機能により社員の活動登録をリアルタイムで確認したり、宛先を自由に指定して コメントのやりとりができます。

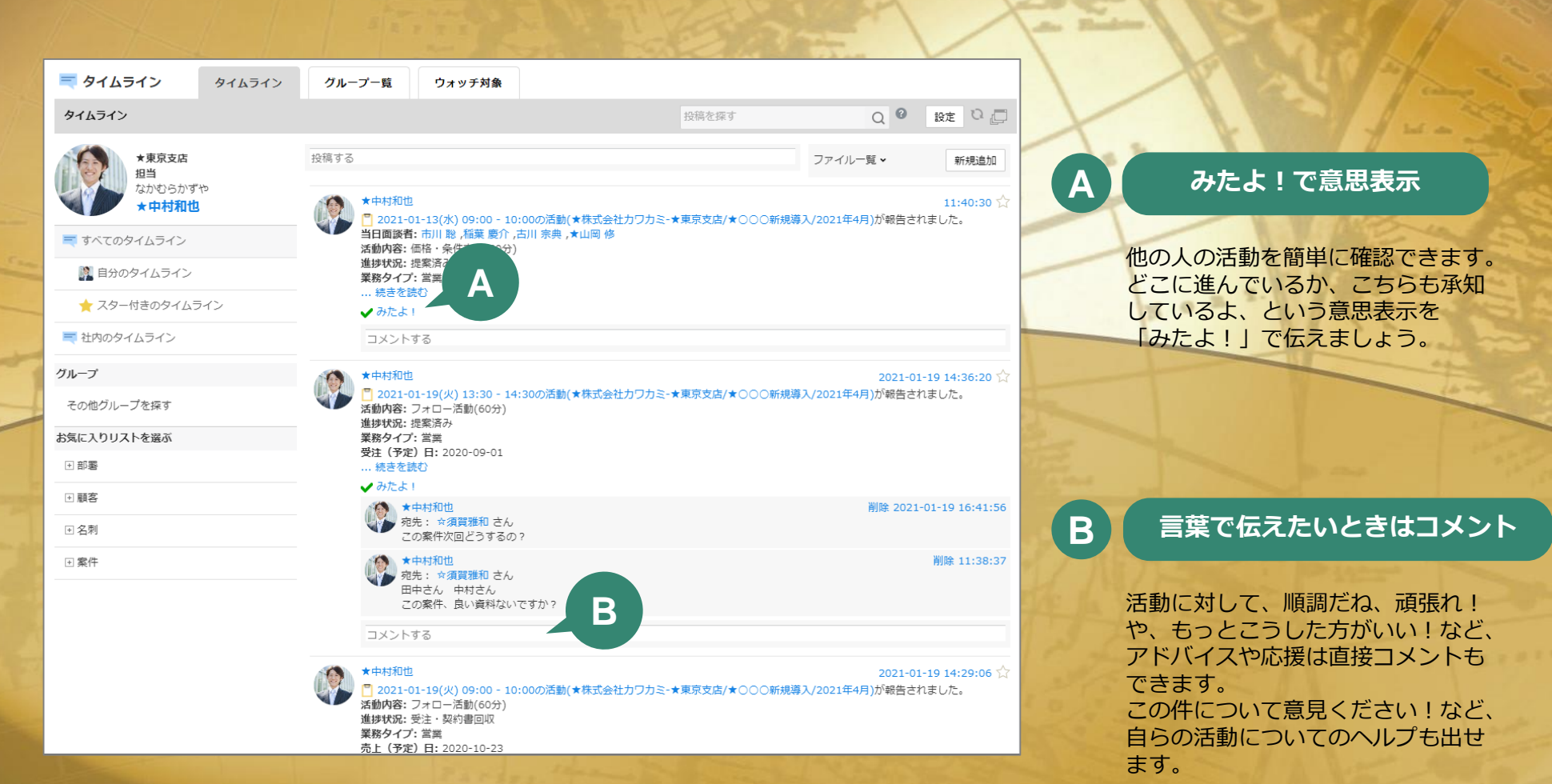

#### **(タイムラインご利用の事前準備)ウォッチ設定**

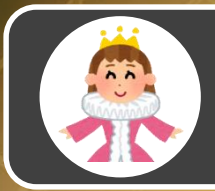

**解説**

ウォッチ設定とはタイムラインに流れる情報をカスタマイズできる機能です。 社員、案件、顧客などをウォッチすることで、社員の活動登録や、顧客・案件に関連する情報を 効率的にキャッチアップできます。

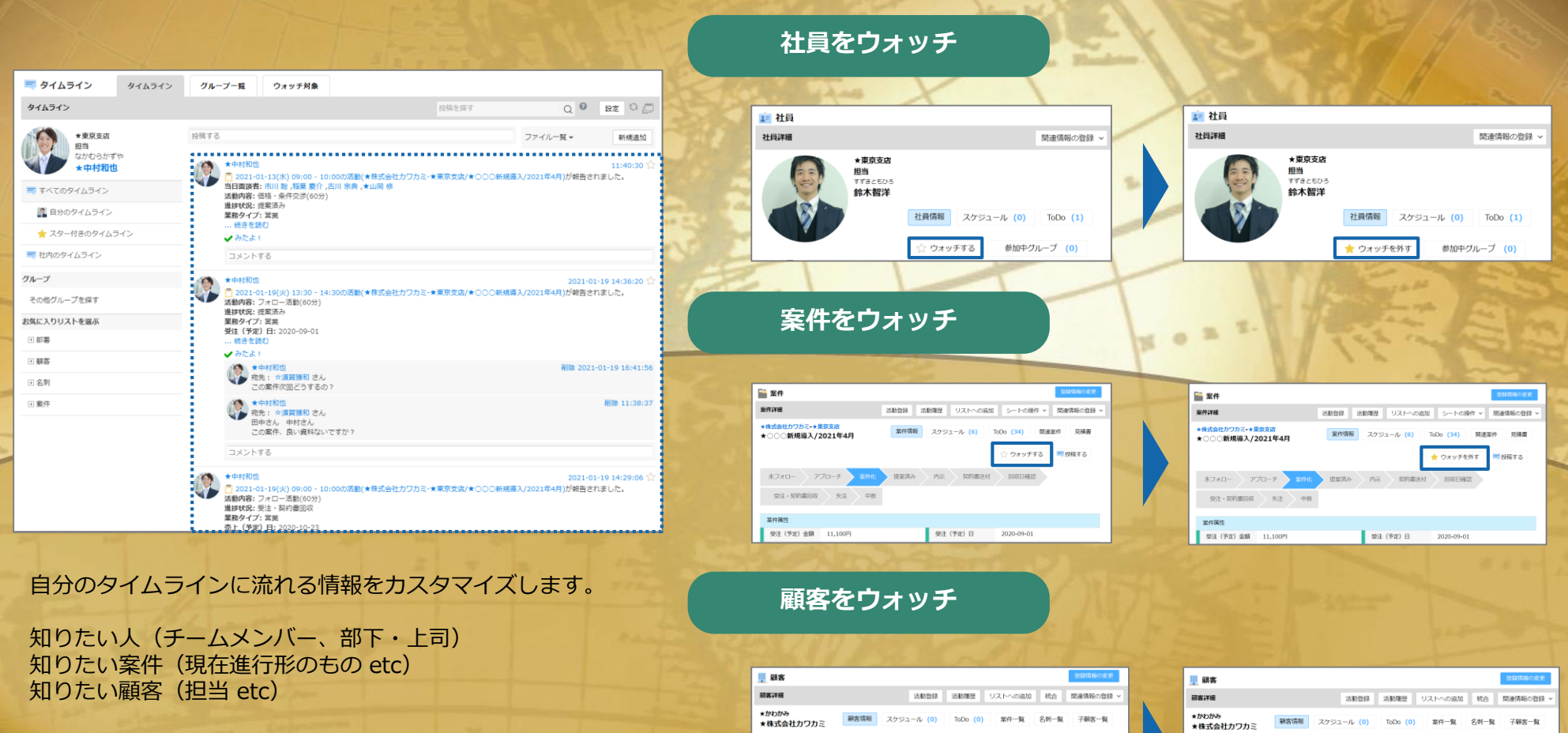

■ 略客コード

年間取引額

顧客ランク

顧客攻略度

10094

76,715,000

ウォッチする

280,000,000

都度コンハ

顧客年間予算

講質体質

投稿する

**和安コード** 

**MOCTORING** 

任期取引額

SN文ランク

10094

26.215.000

自分がキャッチしたい情報を選んでウォッチ設定しましょう。

= 19歳する

▶ ウォッチを外す

280,000,000

細度コンベ

請卖任用书等

講習体質

#### **解説 おおし おおし エスント入力画面への遷移**

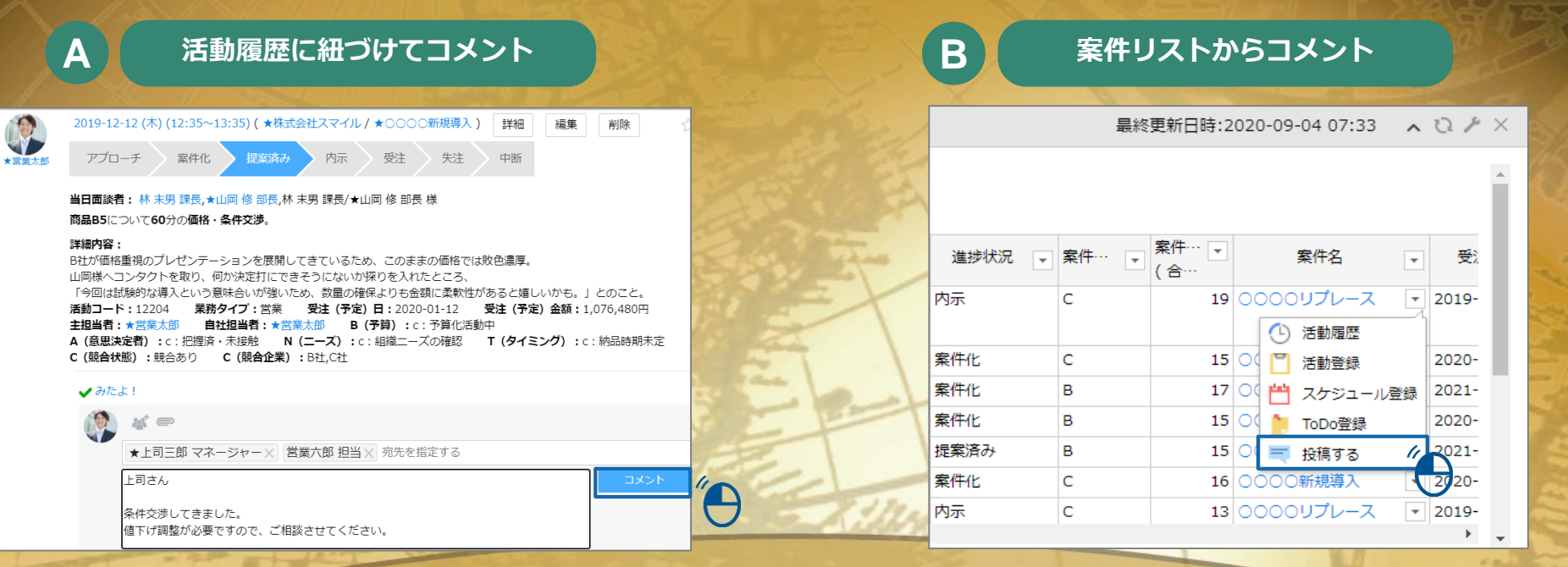

タイムラインの画面以外にも、様々な画面からコメントを投稿 できます。

マネージャーが気になる案件や活動に対してコメントするのは もちろんですが、営業担当者も自発的にコメントを投稿し、 情報共有を活発に行いましょう。

#### **C 案件詳細画面からコメント**

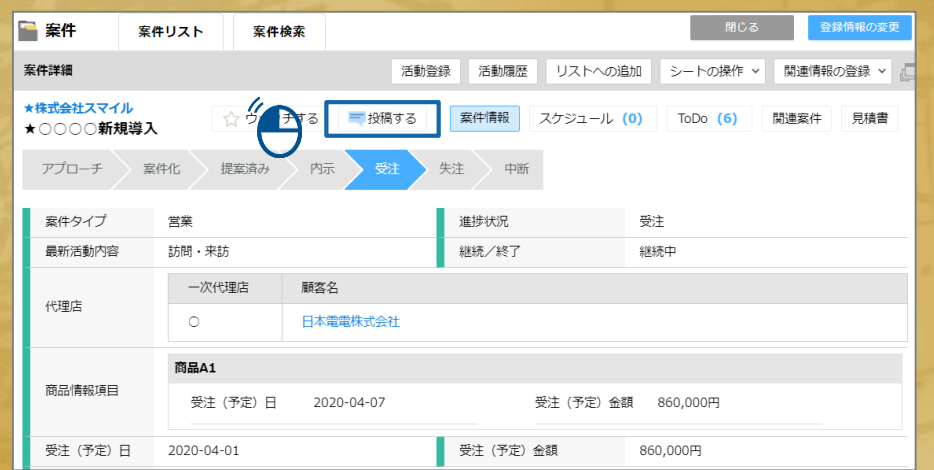

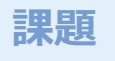

**課題①**

**社員3、顧客2、案件2をウォッチしてください。**

#### **課題②** 顧客の実態に合わせて、担当者にて決定し記載する

**タイムラインで流れてきた投稿に宛先をつけてコメントしてください。**

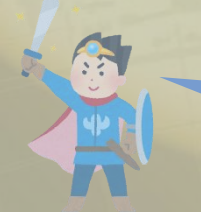

入力ができたら右の欄に入力日と入力者名を書いてくれよな ! 素 | 課題期限 : 2021年○月○日

入力日:2021年○○月○○日

入力者名:

### **カレンダー(スケジュール)とは**

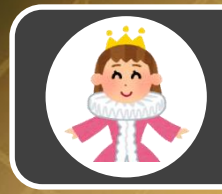

**解説**

カレンダー画面では、ご自身や他の社員のスケジュール、顧客情報、案件情報、活動情報などを 管理することができます。情報の登録や参照は直感的な操作で可能ですのでご自身の直近の スケジュールを登録する等、実運用を想定して入力してみてください。

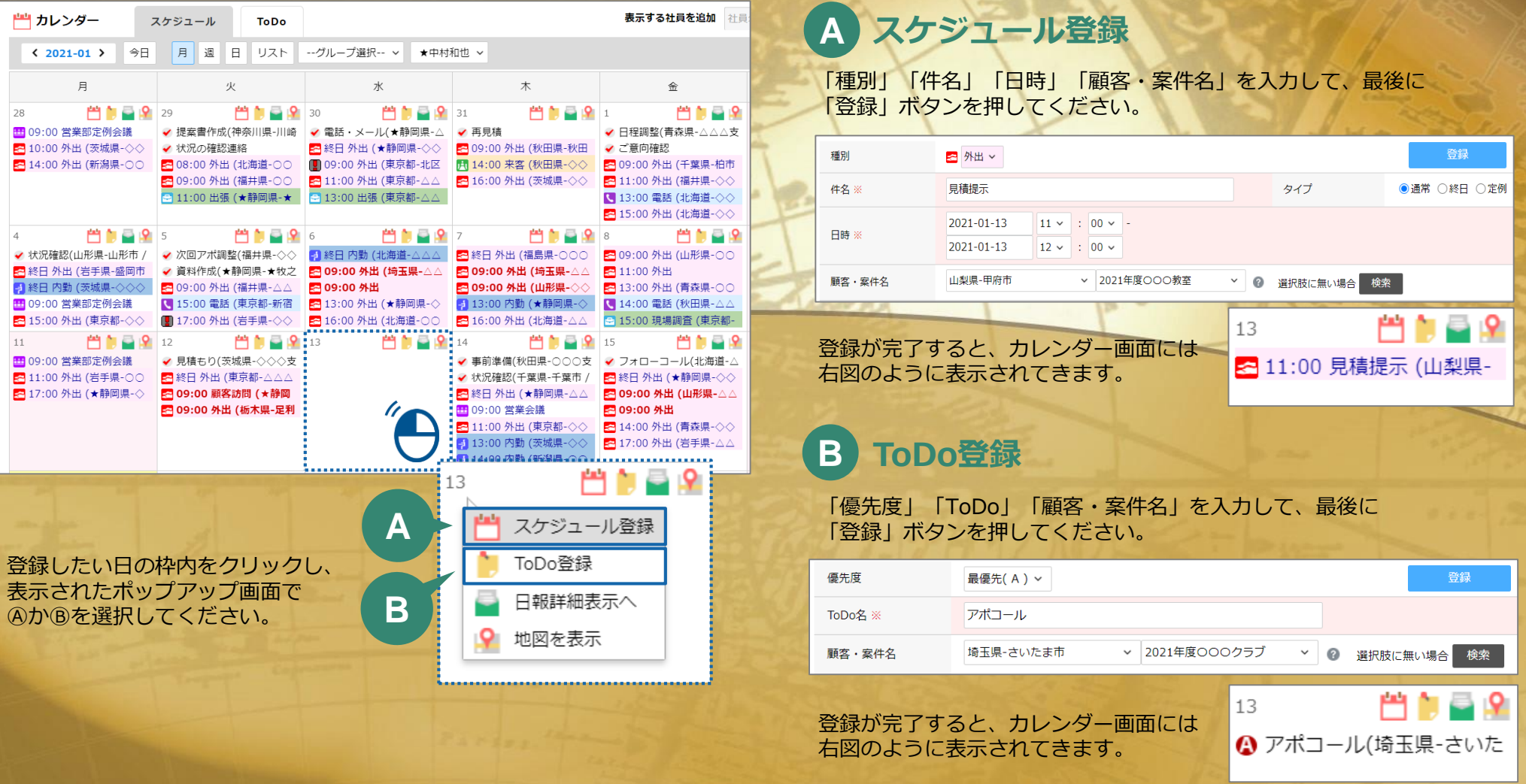

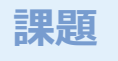

#### **課題 オレンダー (スケジュール) を登録してみましょう**

#### **課題①**

**次のスケジュールをご自身のカレンダーに登録してください。**

「種別」… 外出

「件名」… 最終提案

「日時」… 2021年3月18日 13:00~15:00

「顧客・案件名」… ご自身の担当の案件(任意)

#### **課題②** 顧客の実態に合わせて、担当者にて決定し記載する

**次のToDoをご自身のカレンダーに登録してください。**

「優先度」… 優先(B) 「件名」… 見積作成 「顧客・案件名」… ご自身の担当の案件 (任意) 「完了予定日」… 2021年3月18日

> 登録ができたらp.2の「①カレンダー」欄に「クリア日」を記載して 活用推進者の確認を受けてください!

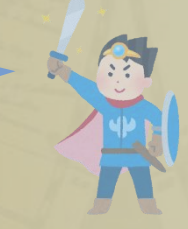

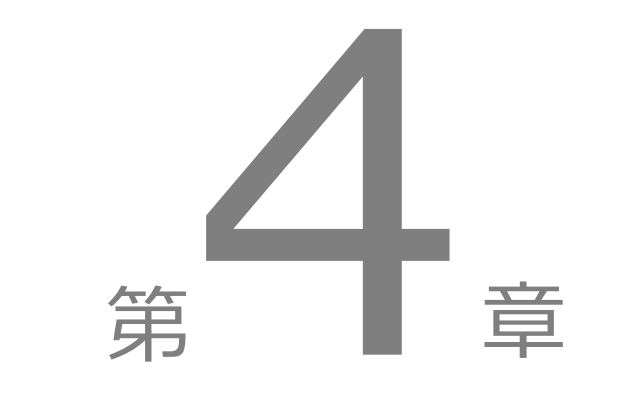

案件リストの作成

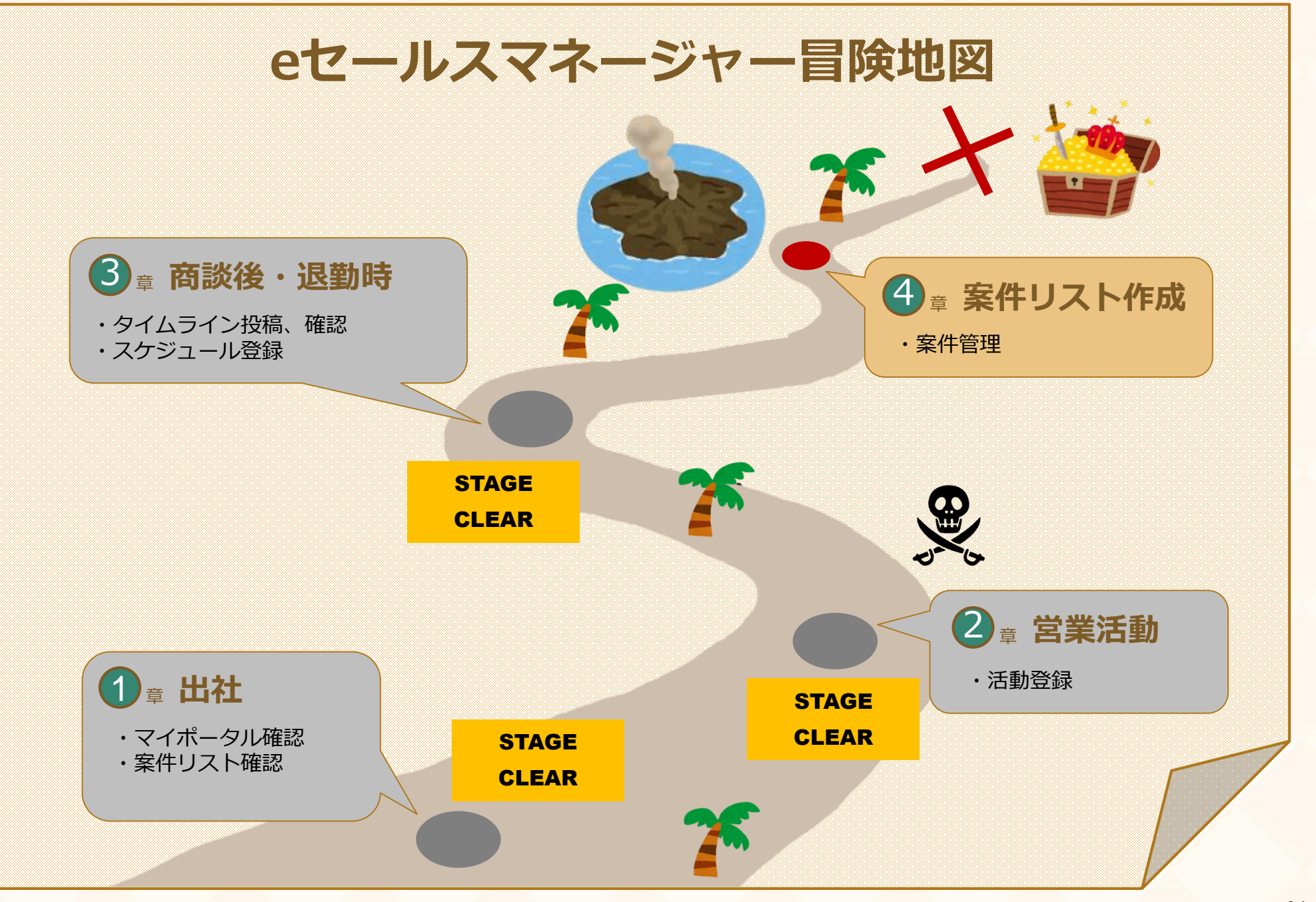

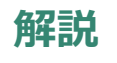

### **(案件リストご利用の事前準備)案件リスト作成**

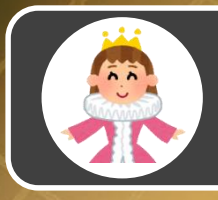

案件リスト作成は「新規リスト登録」→「更新条件の設定」→「手動更新」の流れで行います。 各ユーザー様で簡単に作成可能ですので、作成してみましょう。

■ 案件 案件リスト 案件検索 案件リスト一覧 ● お気に入りリスト、リスト表示順序は、ドラッグ&ドロップで変更することが可能です ■ お気に入りリスト 表示形式: ● アイコン形式 ○ 表形式 n  $\circ$ 2020-03-17 15:0 新規開拓リスト 更新 **1** 中 ★営業部 ▽ ★営業太郎 ▽  $\bigoplus$ n ۰ n. n. n.  $\overrightarrow{\bullet}$  $O<sub>0</sub>$ **Cont** 2021-03-02 14:13 2020-03-17 15:06 2020-03-17 15:06 2020-06-02 09:39 2020-01-31 15:29 2020-07-13 14:45 受注予定日超過リスト 受注予定30日前リスト 新規開拓リスト 中断再開14日前リスト Mvリスト マネージャーリスト 新規登録 編集V 更新 編集V 更新 編集、 更新 編隼V 更新 編集 v 更新 編集V **2 3**

### **1 新規リスト登録**

#### 「リスト名」を入力し、「登録」ボタンを押してください。 登録するとリストが作成されます。

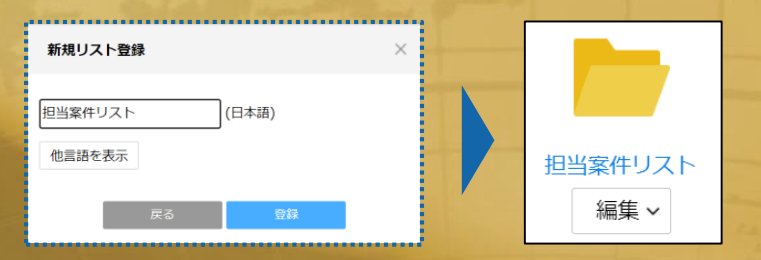

#### **2 更新条件の設定**

登録されたリストの「編集」ボタンから、「更新条件」を押して ください。こちらからリストアップする案件の条件を設定してく ださい。条件を設定したら画面右上の「決定」ボタンを押してく ださい。

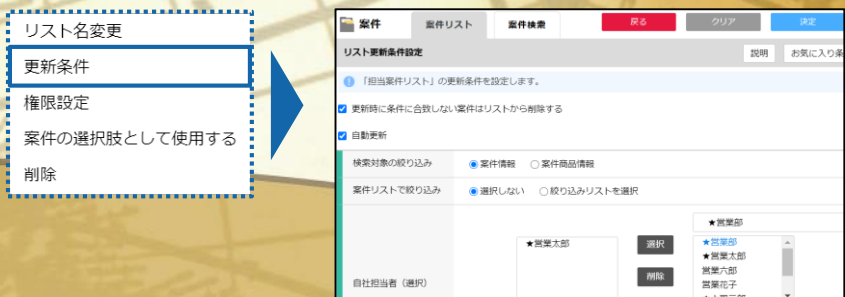

#### **3 手動更新**

案件リストの自動更新設定をした場合も、自動更新は1日1回のため、 作成時は「更新」ボタンを押して手動更新をしてください。 更新すると案件がリストアップされます。

2 子部署も含む

□主担当のみ

※青文字:部署 ※黒文字:社員

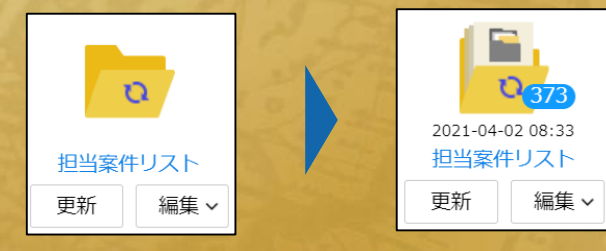

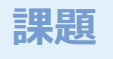

#### **課題①**

#### **次の案件リストを作成してください。**

「リスト名」… 大型案件リスト 「更新条件」… 更新時に条件に合致しない案件はリストから削除する 自動更新 受注金額「500万円」以上

#### **課題②** 顧客の実態に合わせて、担当者にて決定し記載する

**案件リストの表示項目を変えてみてください。**

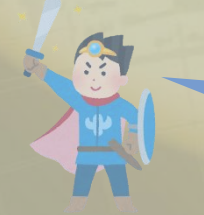

入力ができたら右の欄に入力日と入力者名を書いてくれよな! 록 | 課題期限:2021年○月○日

入力日:2021年○○月○○日 入力者名:

## APPENDIX

設計のブラッシュアップに向けて

### **運用課題になりそうなところを思案してみてください**

**実際の一日の流れに沿ってeSMを使ってみた中で、運用課題となりそうなところを 以下に書き出してみてください。次回お打ち合わせにて確認させて頂きます。**

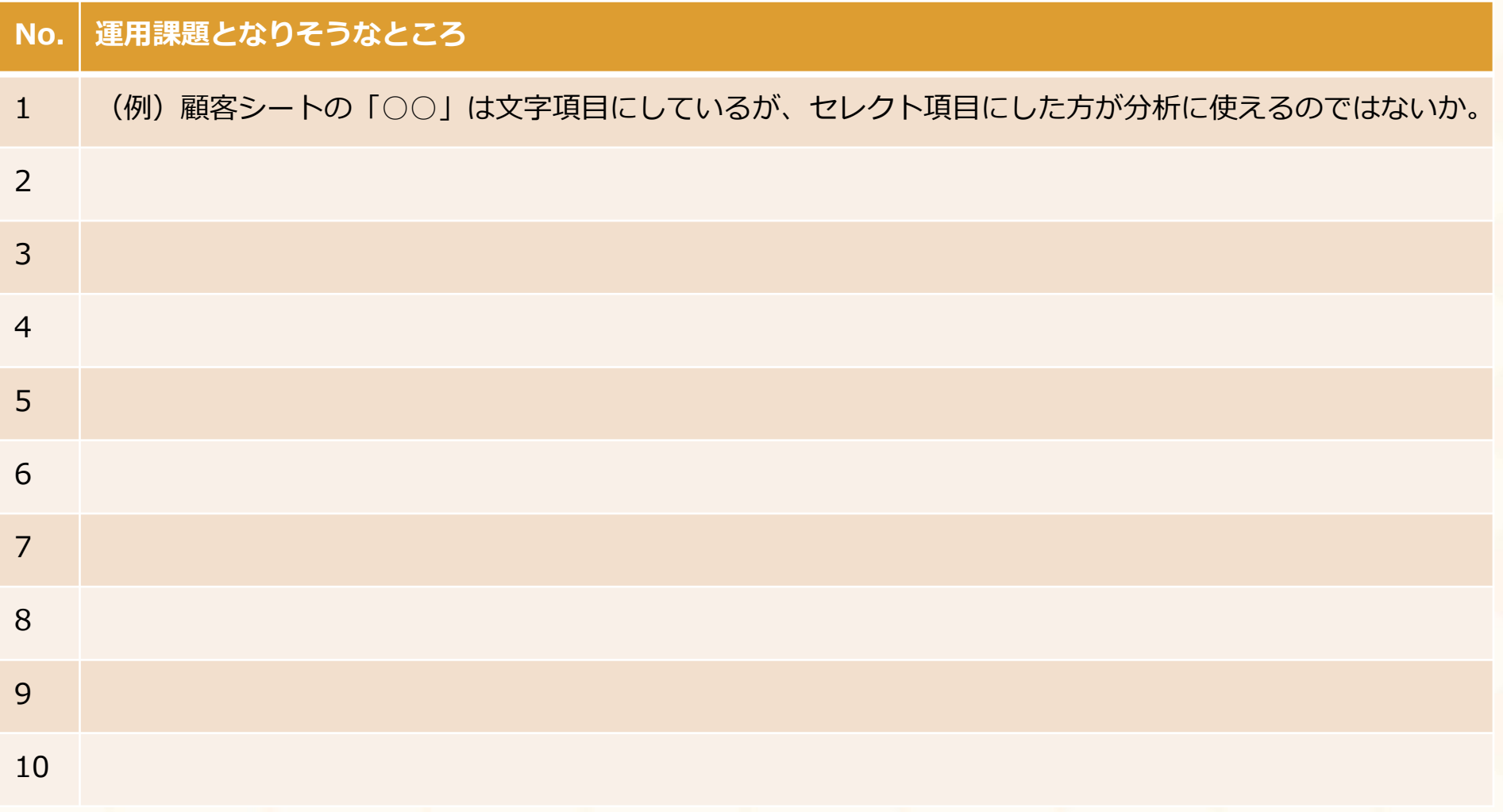

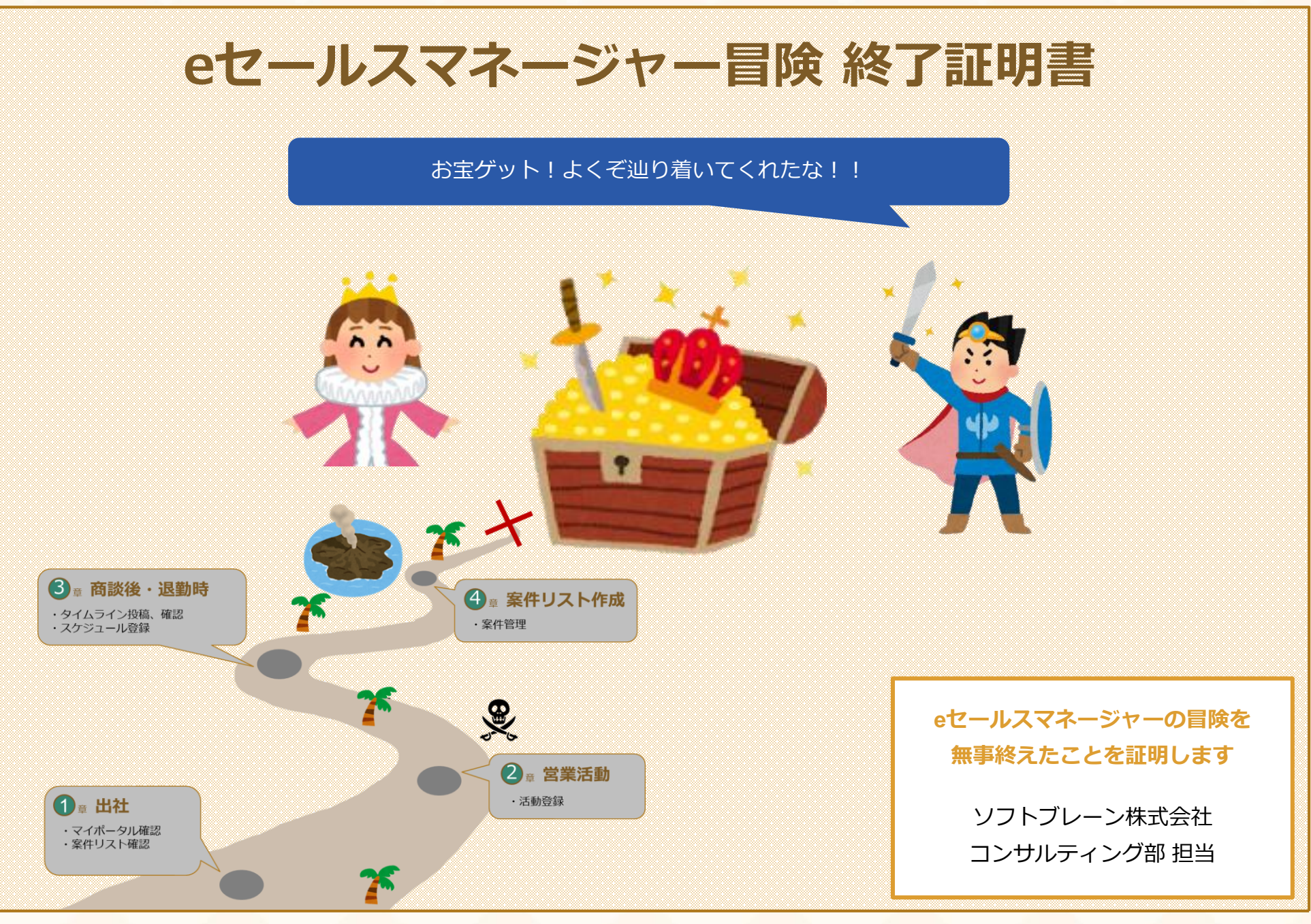

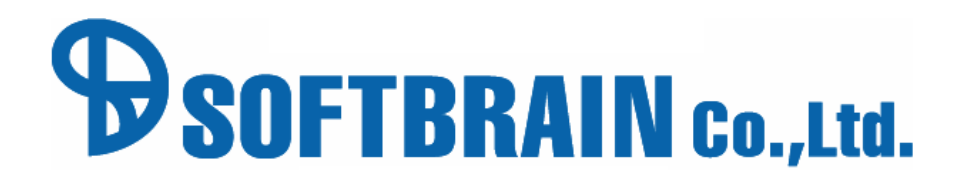